## **Steps:**

**1** *Reapplication may be needed if a provider's enrollment with the Ohio Department of Medicaid is* terminated. The steps below indicate how to reapply, using the same Medicaid ID. *terminated. The steps below indicate how to reapply, using the same Medicaid ID.*

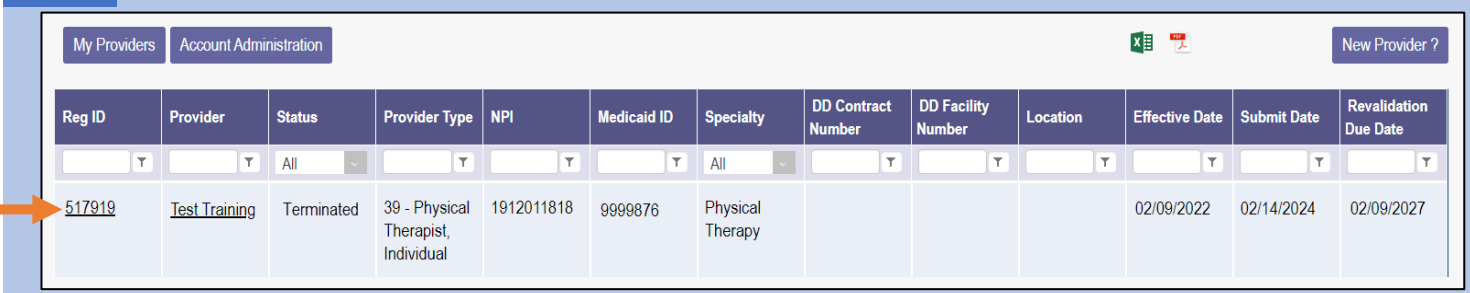

Access the terminated provider file from your dashboard by clicking on the Reg ID or Provider Name hyperlink. *For table heading definitions, See [Page 3 o](#page-2-0)f this guide.*

- **2** Under the Manage<br>Application section<br>
"+" icon to expand Application section, click the '+' icon to expand the Enrollment Action Selections.
	- Click on the hyperlink which says, "Begin Reapplication."

**Note:** If the reapplication process has been started, but not submitted, the link will display as 'Continue Reapplication." Non-credentialed providers who are terminated for a "Failure to Revalidate" will continue to see the link displayed as "Begin Revalidation" and can follow the published steps for revalidating.

**Manage Application Enrollment Actions** + Enrollment Action Selections: Programs **Program Selections:**  $\ddot{}$ **Self Service** + Self Service Selections: **Fnrollment Actions Enrollment Action Selections: Begin Reapplication**  $\bullet$ Edit Key Provider Identifiers

**3** Complete each page of the application. Click 'Next' to save and proceed to the next page.<br> **Note:** Regardless of whether changes are made, each page needs to be reviewed and saved.

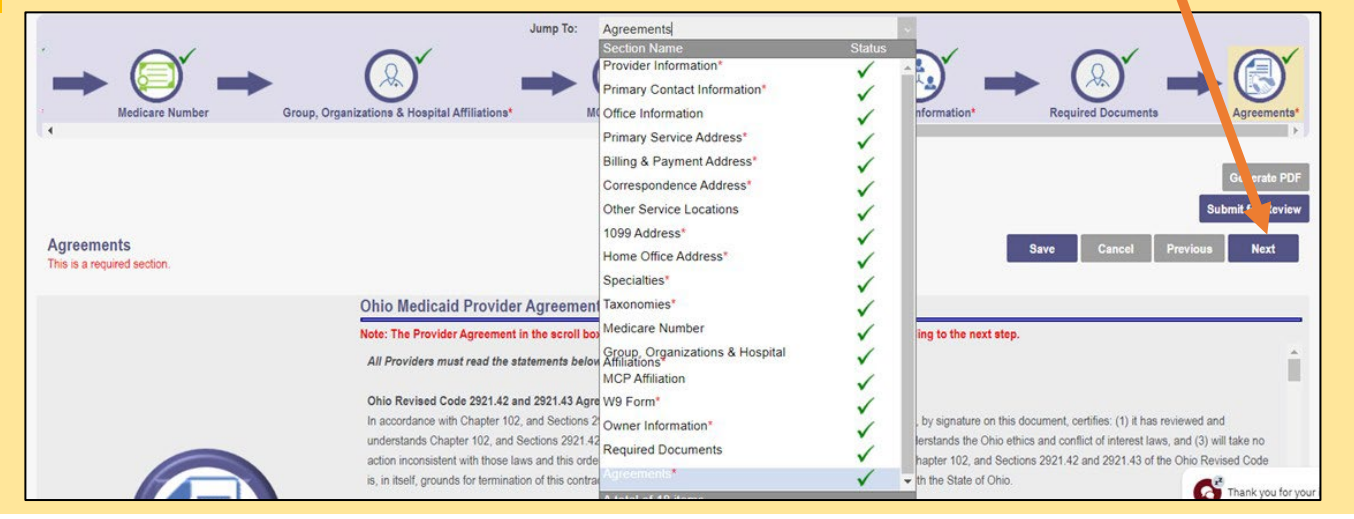

Disclaimer: It is the Provider's responsibility to keep information up to date in PNM. This includes specialties,license information, addresses, etc.

## **Steps:**

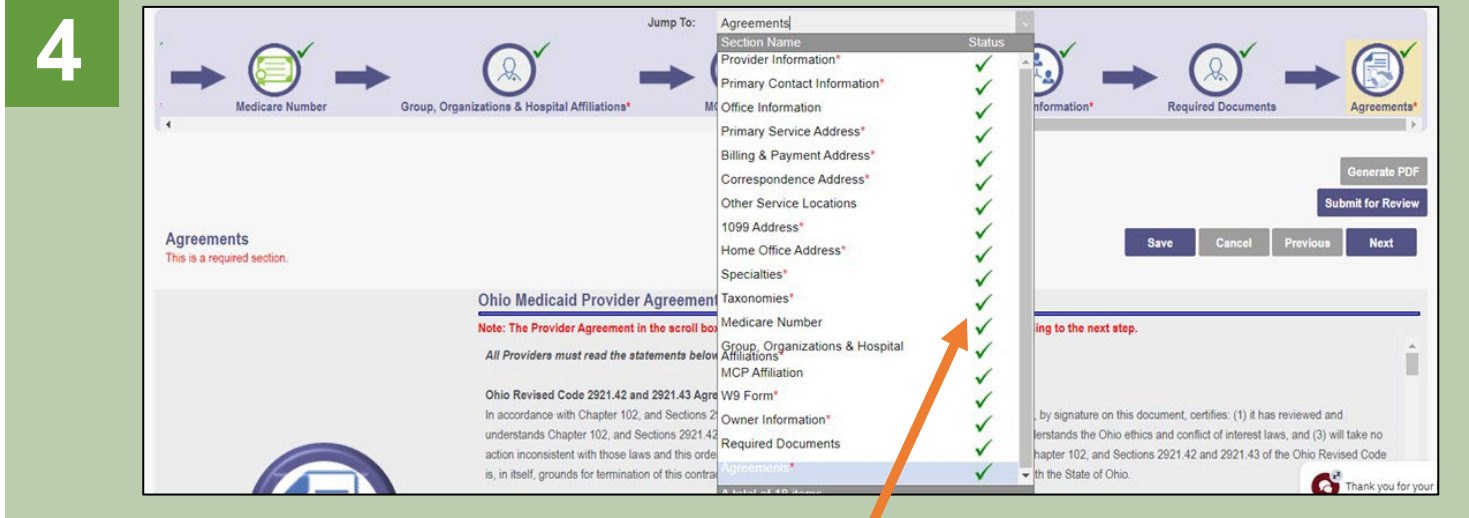

Confirm that each page has been reviewed, making sure a green checkmark appears for each page.

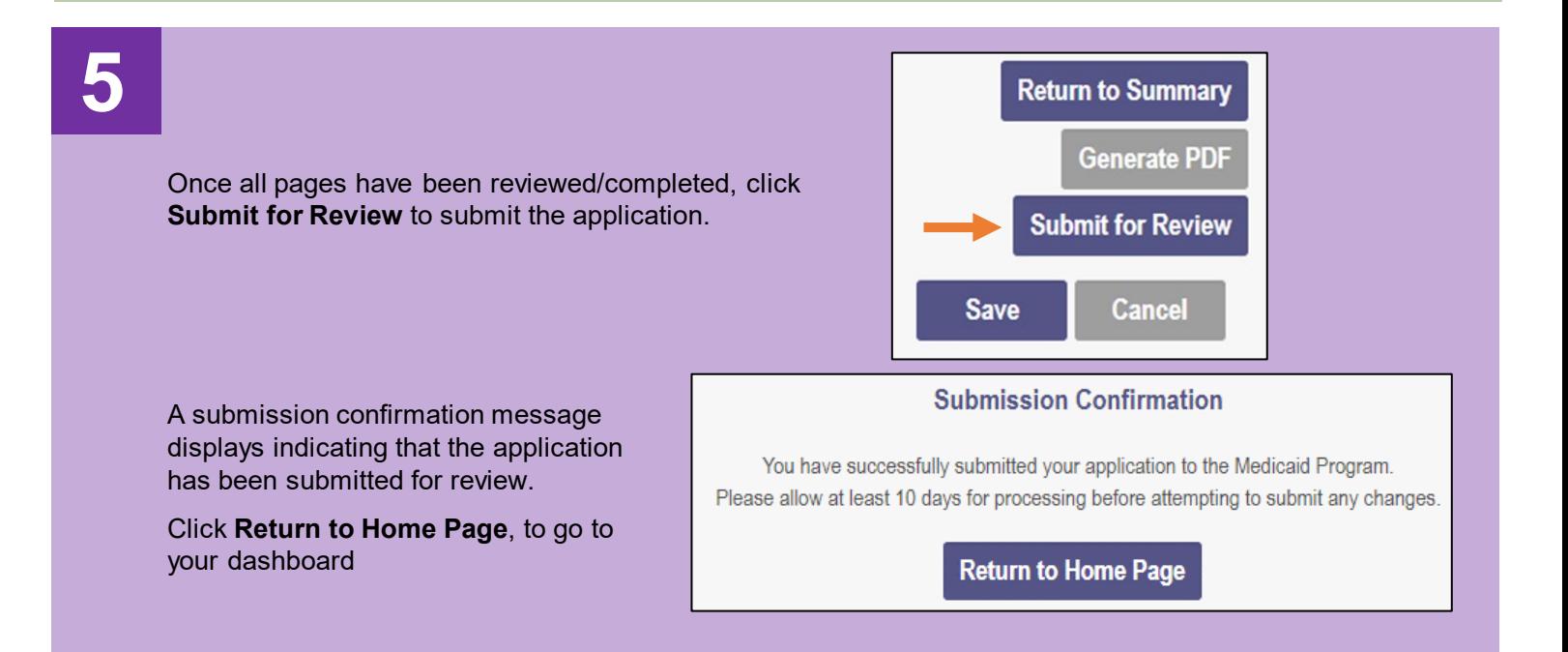

## <span id="page-2-0"></span>**Completing a Reapplication when Enrollment has been Terminated**

**Reg ID:** A registration ID assigned to the provider file when a new application is created in PNM *(this is a clickable hyperlink to access more Provider options).*

**Provider:** Lists the name of the Provider *(this is a clickable hyperlink to access more Provider options).*

**Status:** Displays the current Status of the Provider file within PNM.

**Provider Type:** Lists the specific Provider Type and Number.

**NPI:** Lists the Provider's National Provider Identifier (NPI).

**Medicaid ID:** Lists the Medicaid ID number assigned to the Provider *(for new Providers this assignment occurs after full review and completion).*

**Specialty:** Lists the primary specialty indicated by the Provider.

**DD Contract Number:** Displays the DODD Contract Number(s) associated to the registration.

**DD Facility Number:** Displays the DODD Facility Number(s) associated to the registration.

**Location:** Displays the location of the Provider.

**Effective Date:** Lists the Effective Date of the Provider with Ohio Medicaid.

**Submit Date:** Displays the date the new application, update, or revalidation/reenrollment was submitted.

**Revalidation Due Date:** Displays the date that the Provider will need to complete the revalidation/reenrollment.